## **Inventory Adjustments**

This is a step-by-step guide on how to use the Inventory Adjustments feature in the Auphan Software. Inventory Adjustments can be used to adjust item inventory counts in the event goods are damaged, stolen, or any reason you can think of.

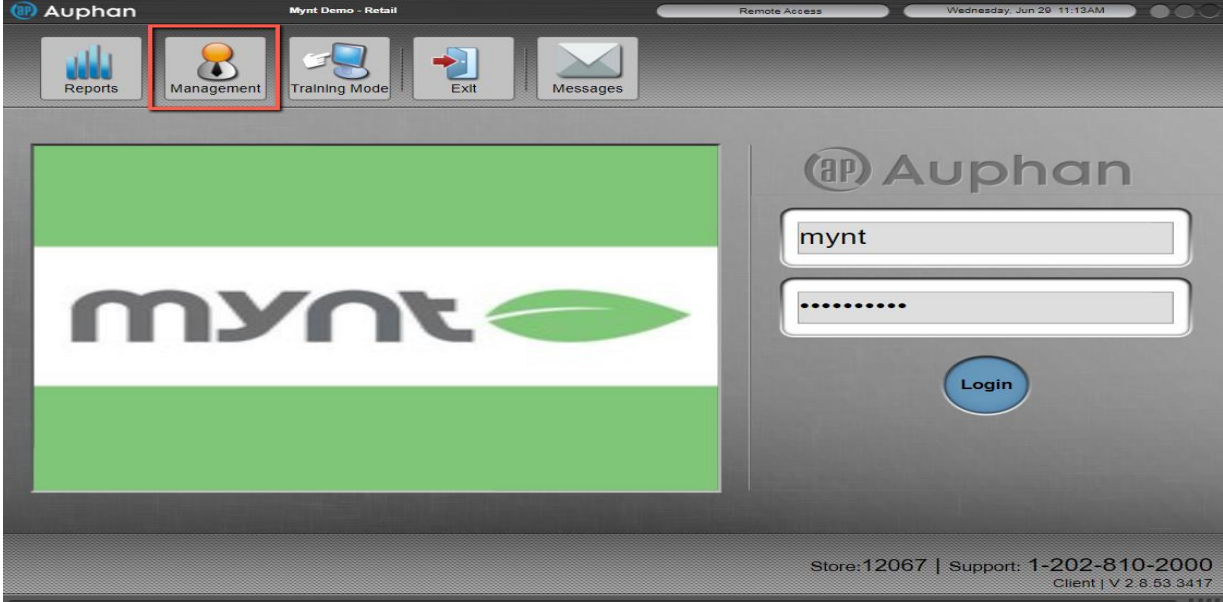

1) Go to "Management".

2) Go to "Inventory Adjustment" under the Inventory header.

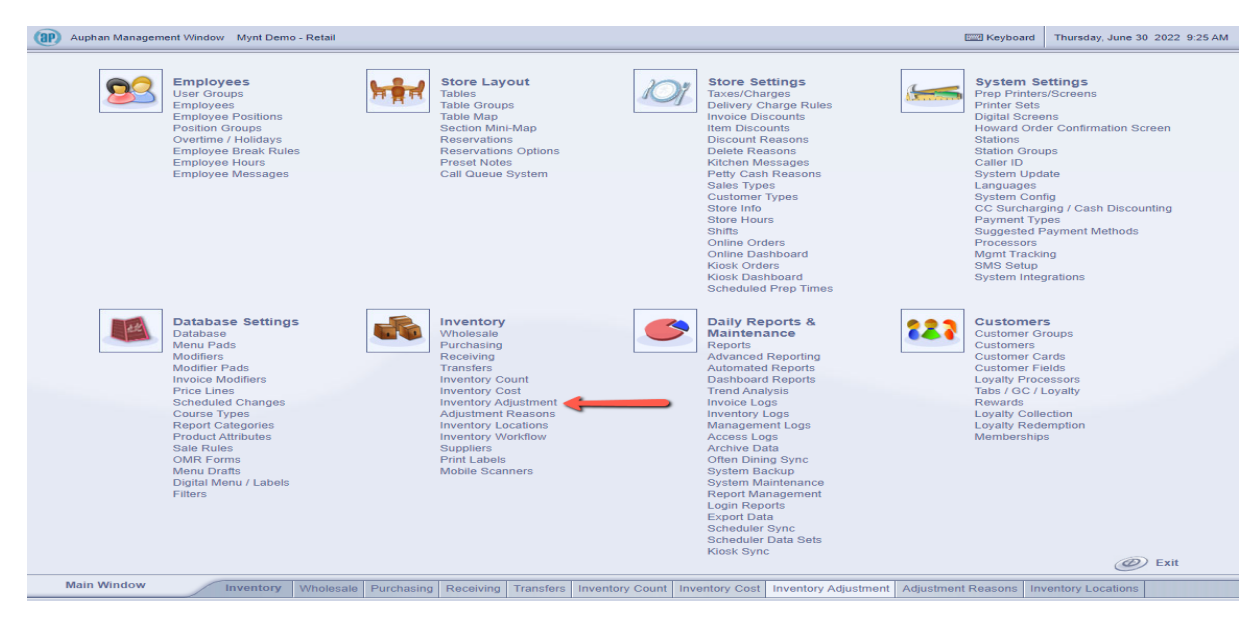

3) Use the "+ Adjust Items" in the top left corner.

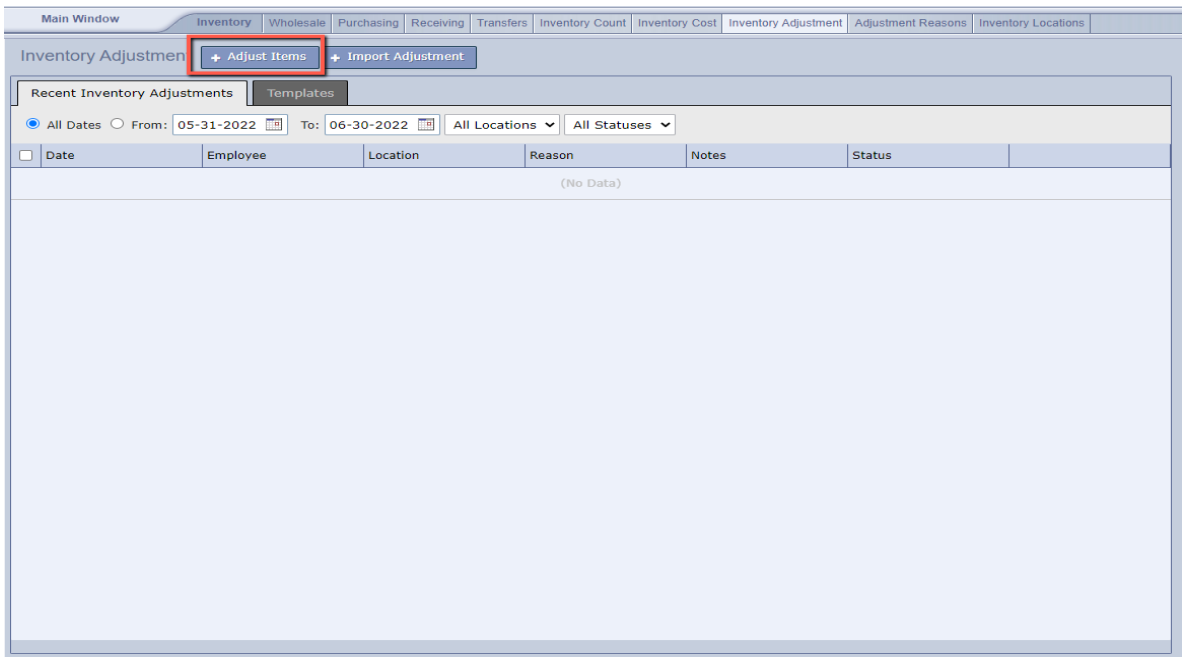

4) This is a blank inventory adjustment. You can use the "+ Inventory Tree" to bring up your full inventory / database with categories and items. If you prefer to scan the items in without looking them up (assuming they have a barcode), you can press in the "PLU" box and scan your item to add it to the inventory adjustment.

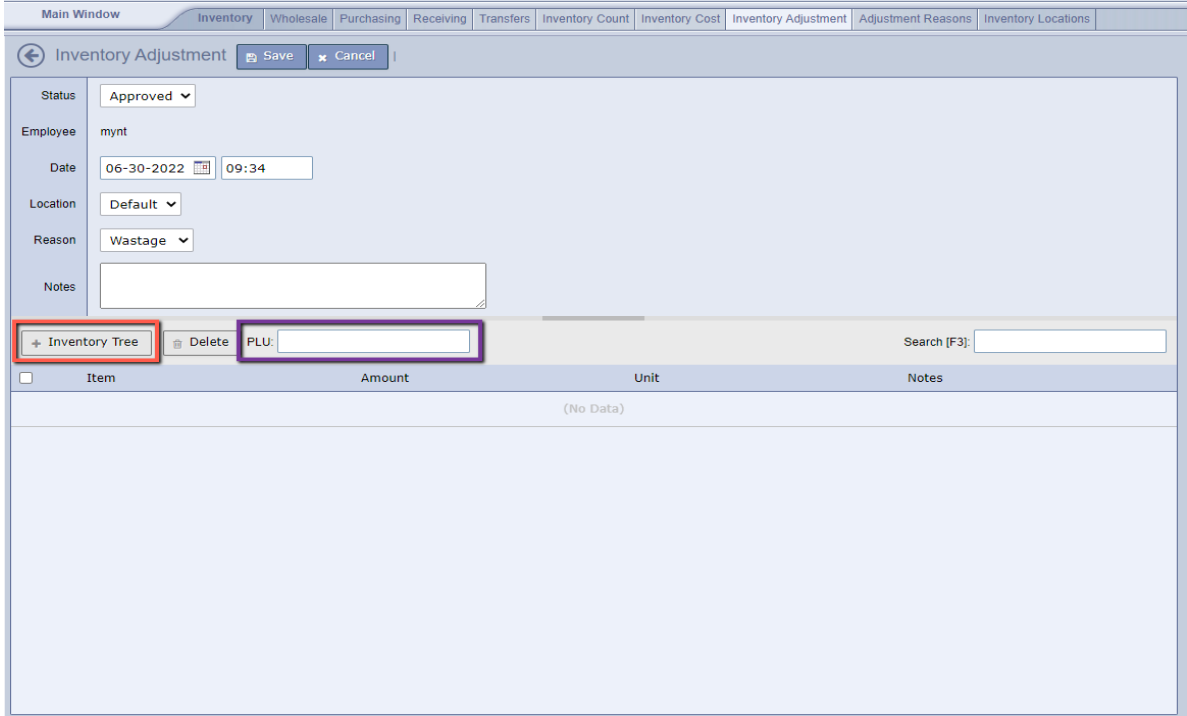

- This is the Inventory Tree option, where you can go through the categories and select the items.

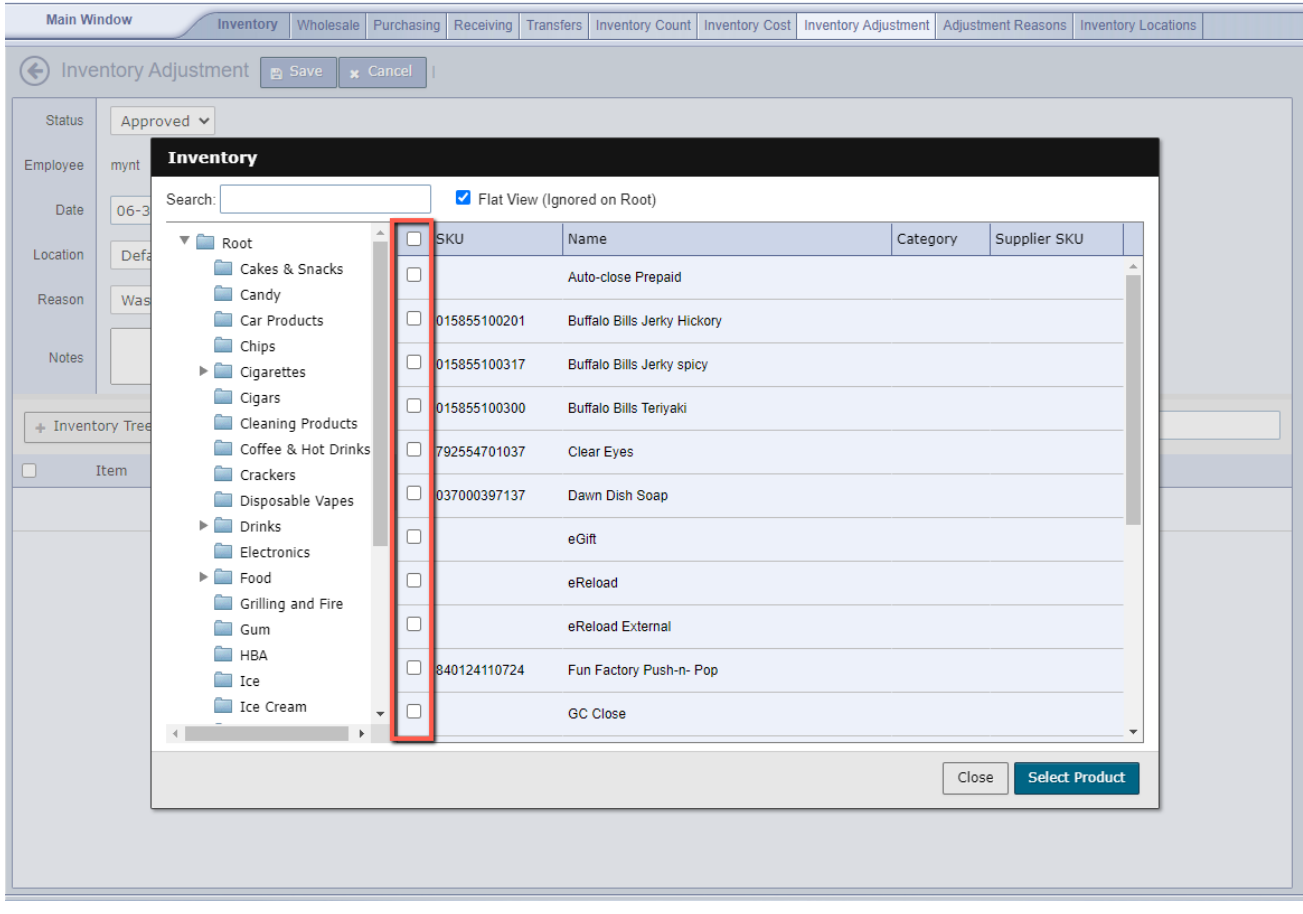

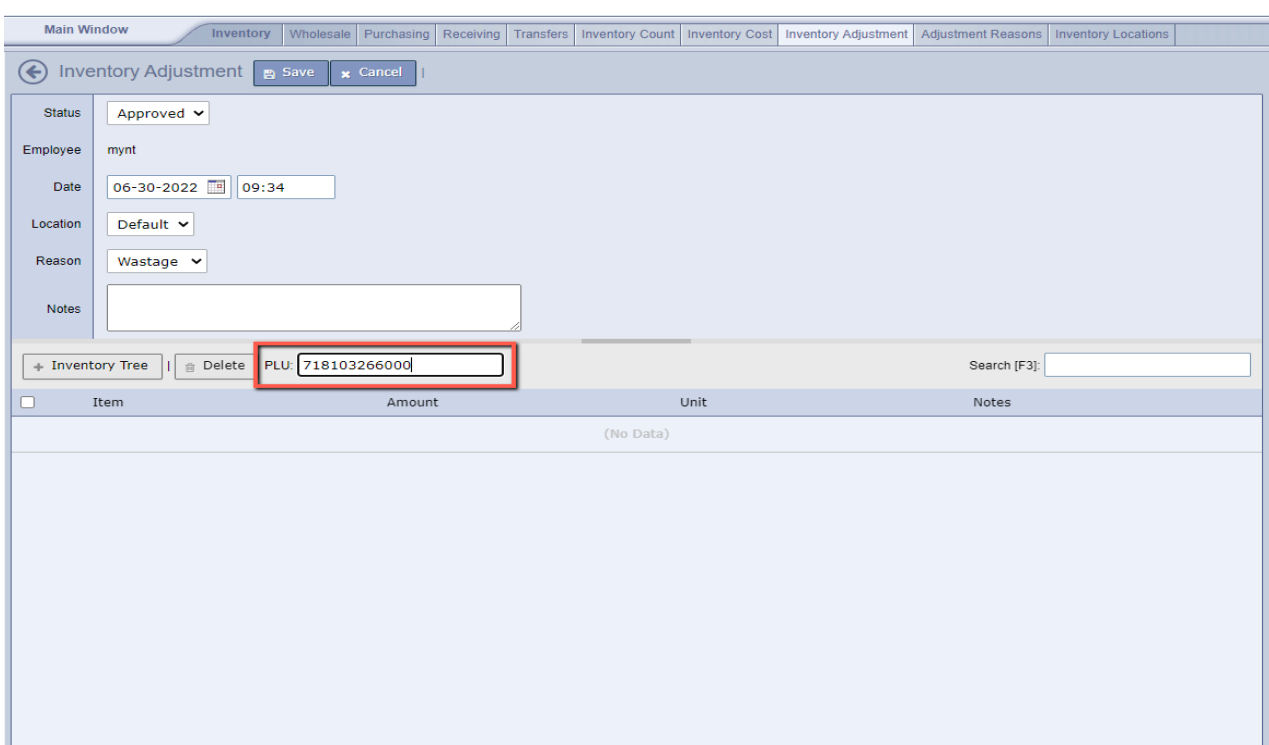

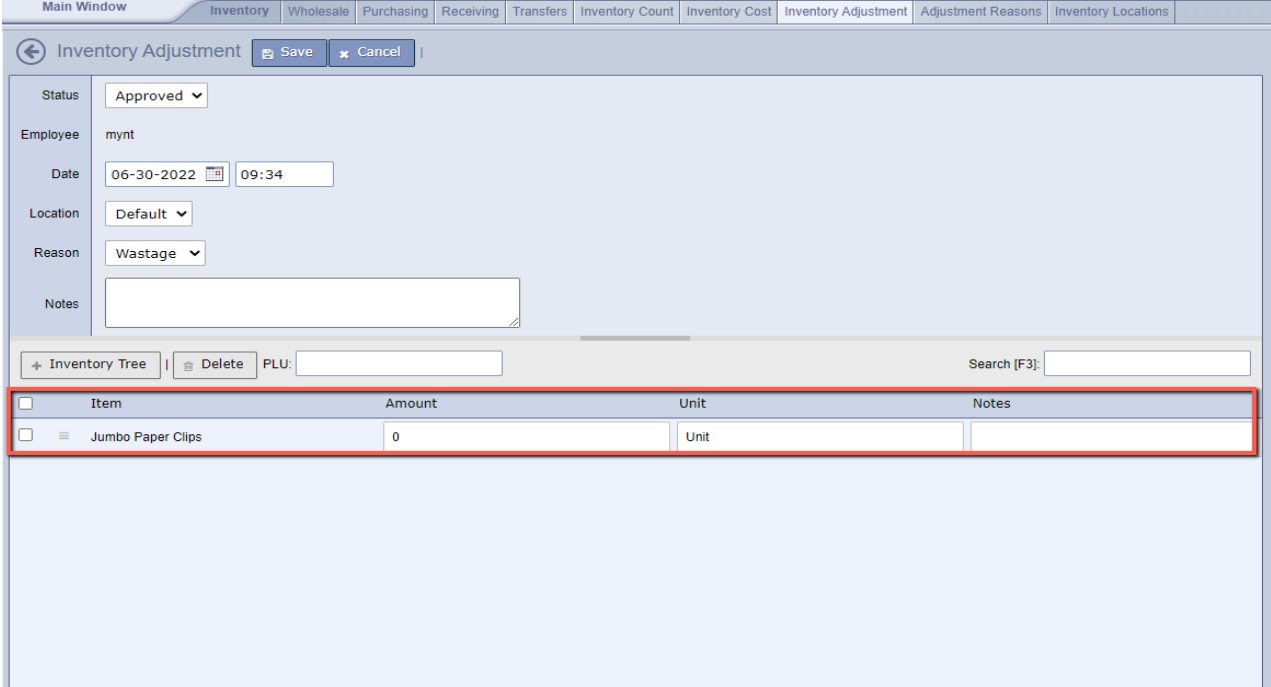

- The other option is to just scan the barcode to add it

- 5) Once the item(s) are added, you will see a few numbers.
	- The "Amount" is the number of items you'd like to adjust. If you were reporting some lost due to theft, you'd have a negative in front of it. If you were reporting a recovery of items, you'd just use a positive number.
	- The "Unit" portion is where you can designate how much the stock / purchase unit cost. An example of this would be if you purchased beers by the case, and stock them by the bottle. You would be able to fill out how much a case cost as opposed to a single bottle.
	- "Notes" is where you can plug in any notes you'd like. Maybe note the date, or what happened, or leave it blank.
	- "Reason" is where you can designate the reason for the adjustment. The default options are "Wastage", "Theft", and "Recovery". You can add to these reasons if you'd like

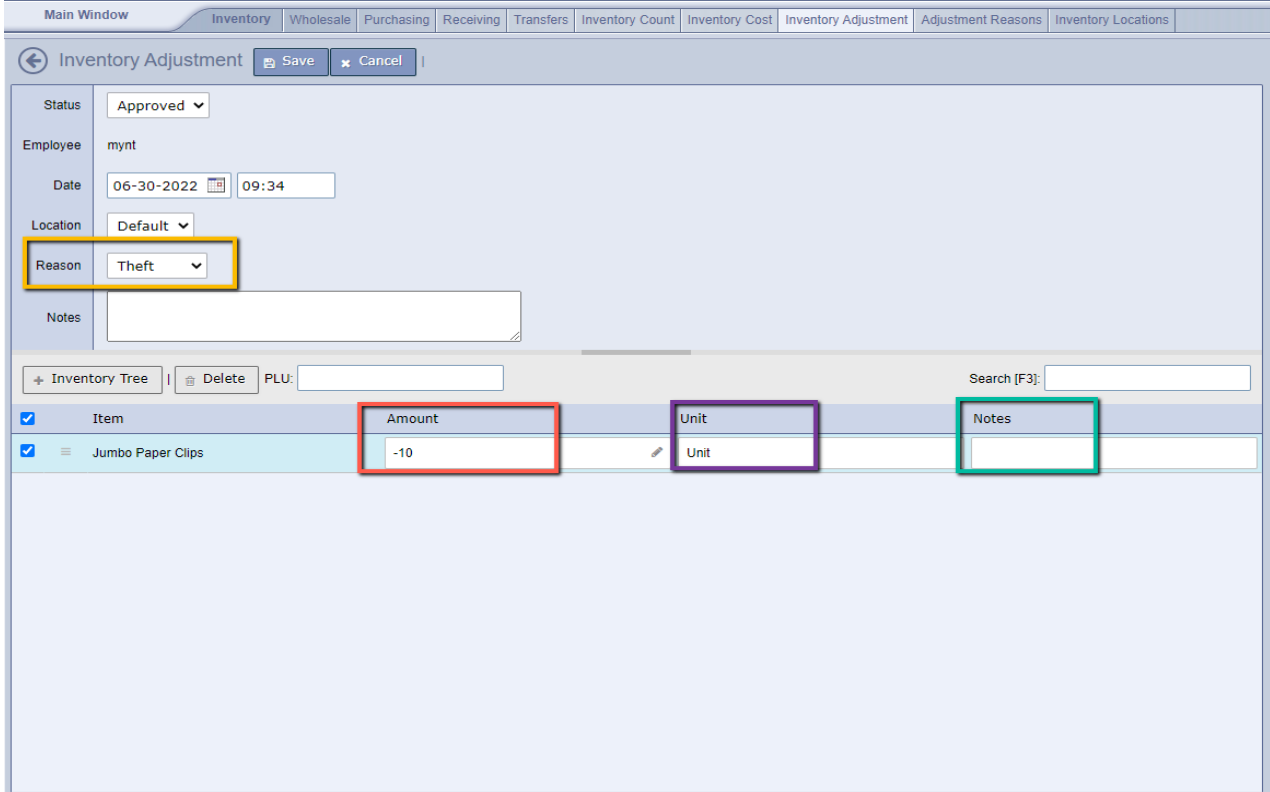

6) After the items are added with their respective adjustment and unit, you can use the "Save" button in the top left corner.

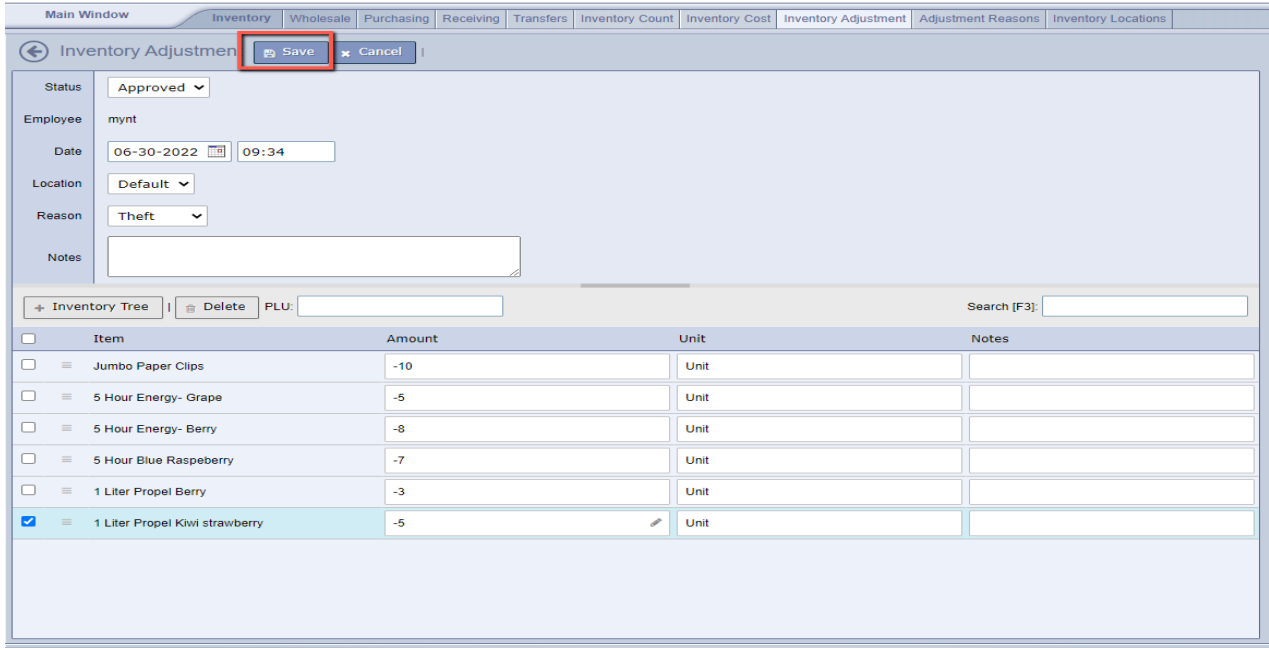

- After they are saved, you can see all your inventory costs here, in the event you need to go back and check or print them off.

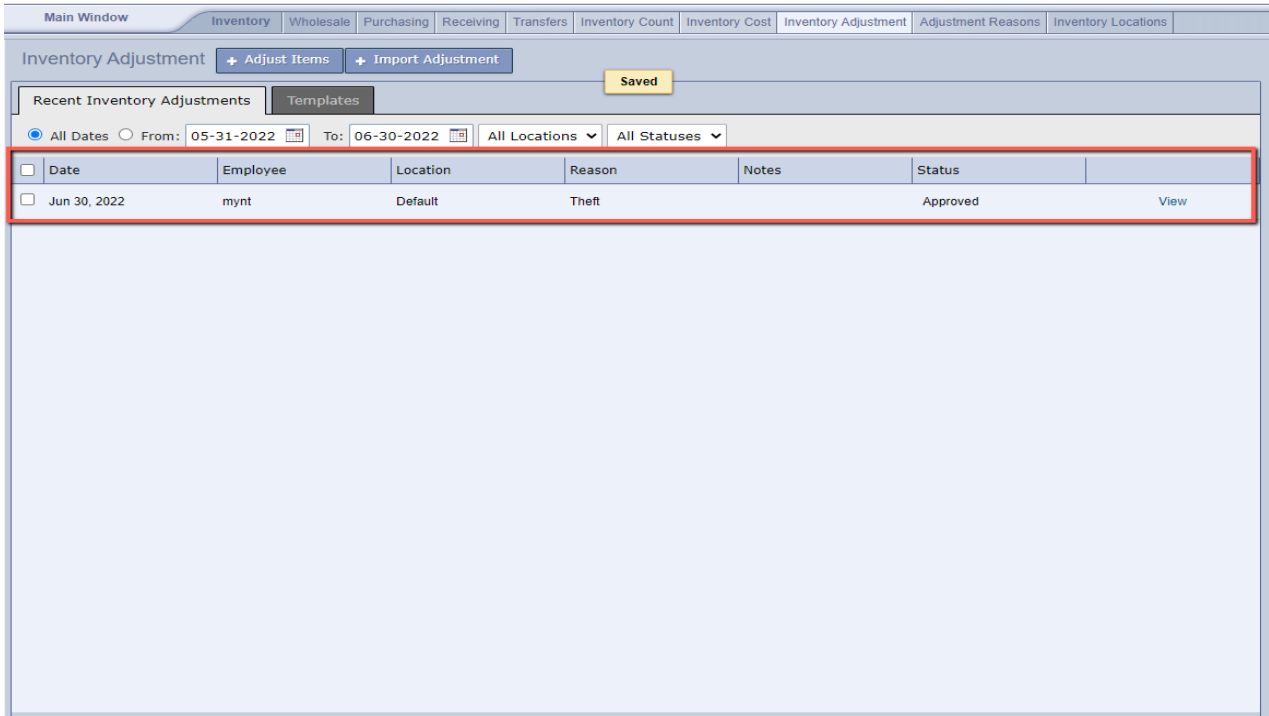

7) After this is complete, your inventory quantities are now updated for those item(s). You can verify this by running a "Inventory Stock" report or going into the order / sales screen and seeing the quantity on the items.

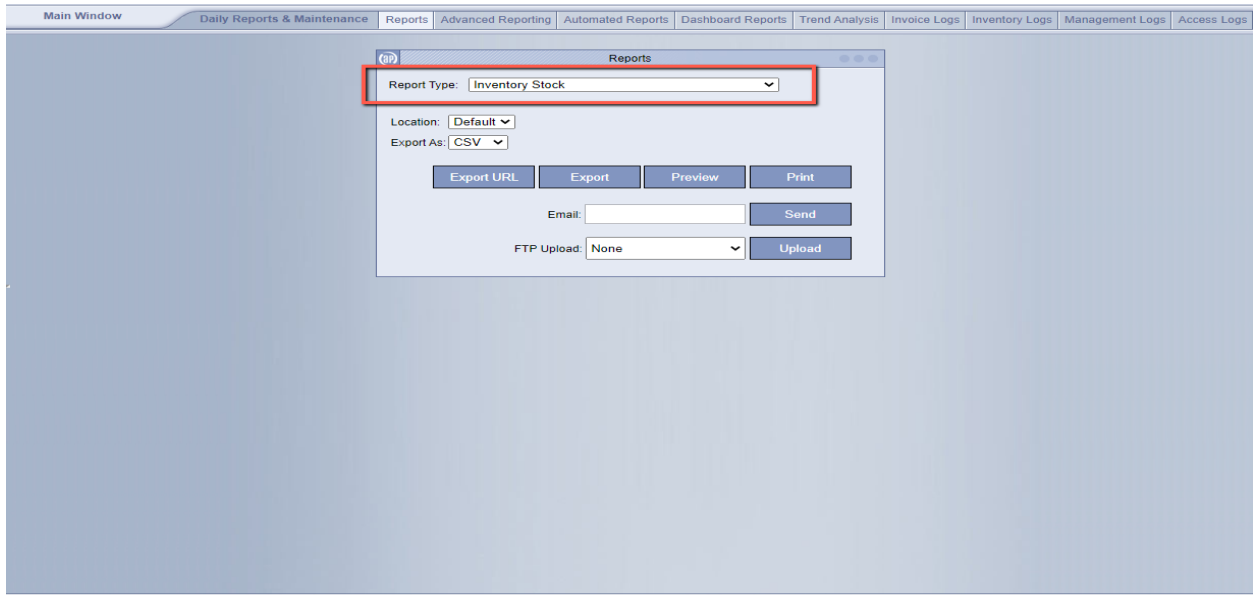

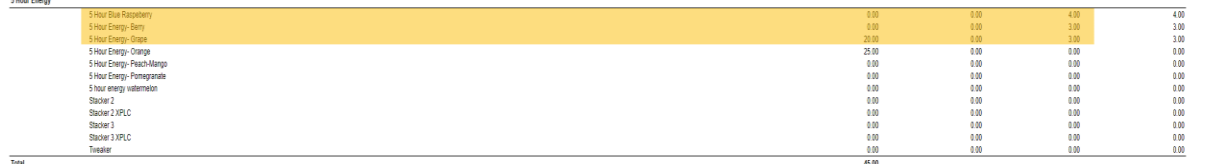

8) If you want to add or change any of the adjustment reasons, you can go back into "Management"

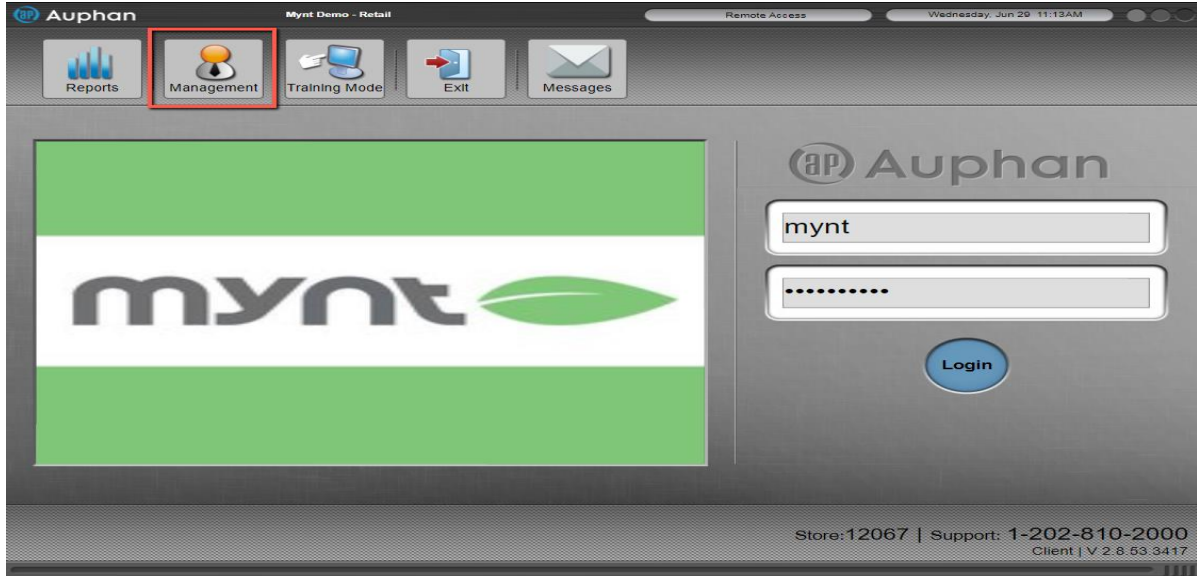

9) Go to "Adjustment Reasons".

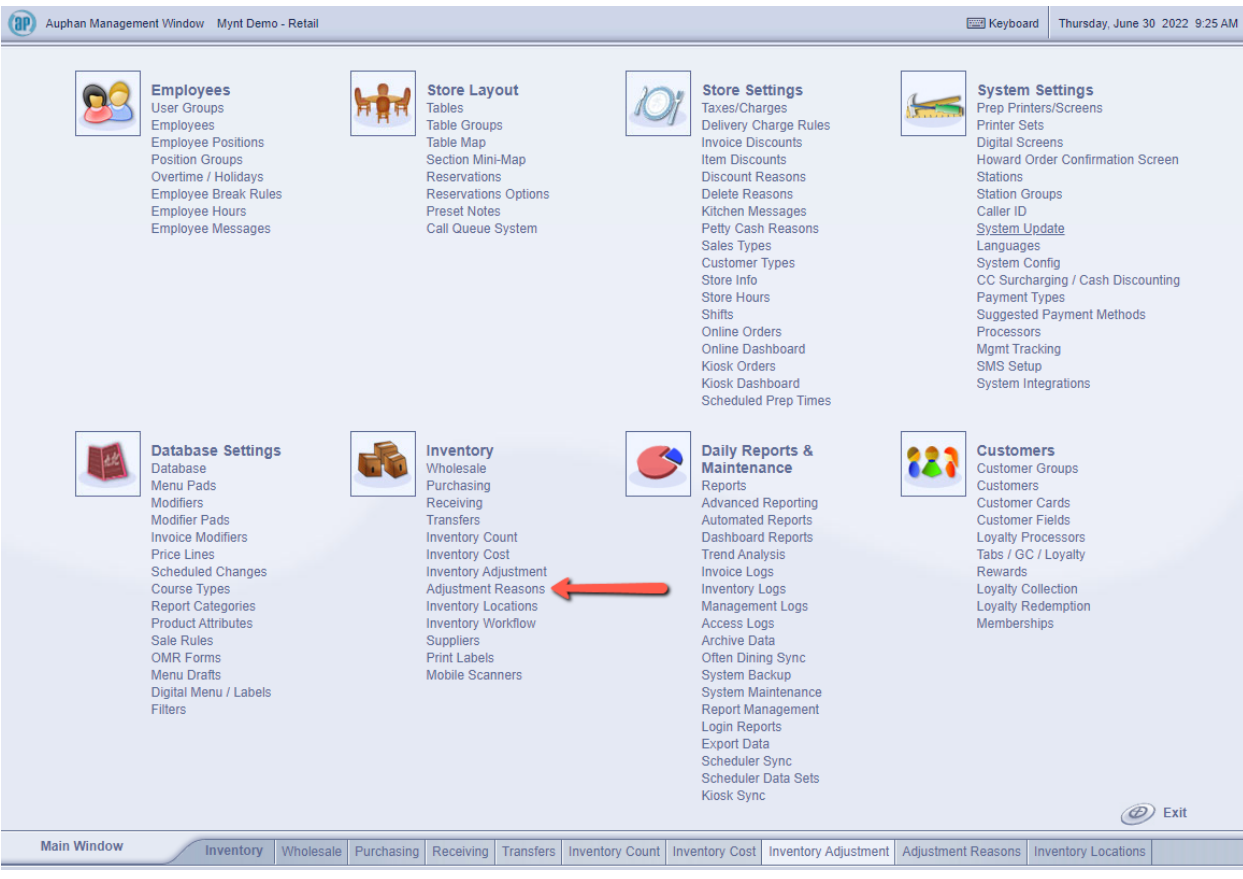

10) This is the adjustment reasons screen. Here, you can see the default ones that are set up. If you want to change any of these, you can click on it, change the wordage, then save in the top left. If you want to add a new one, you can use the "Add" button at the top, then type in the wordage you would like, then save.

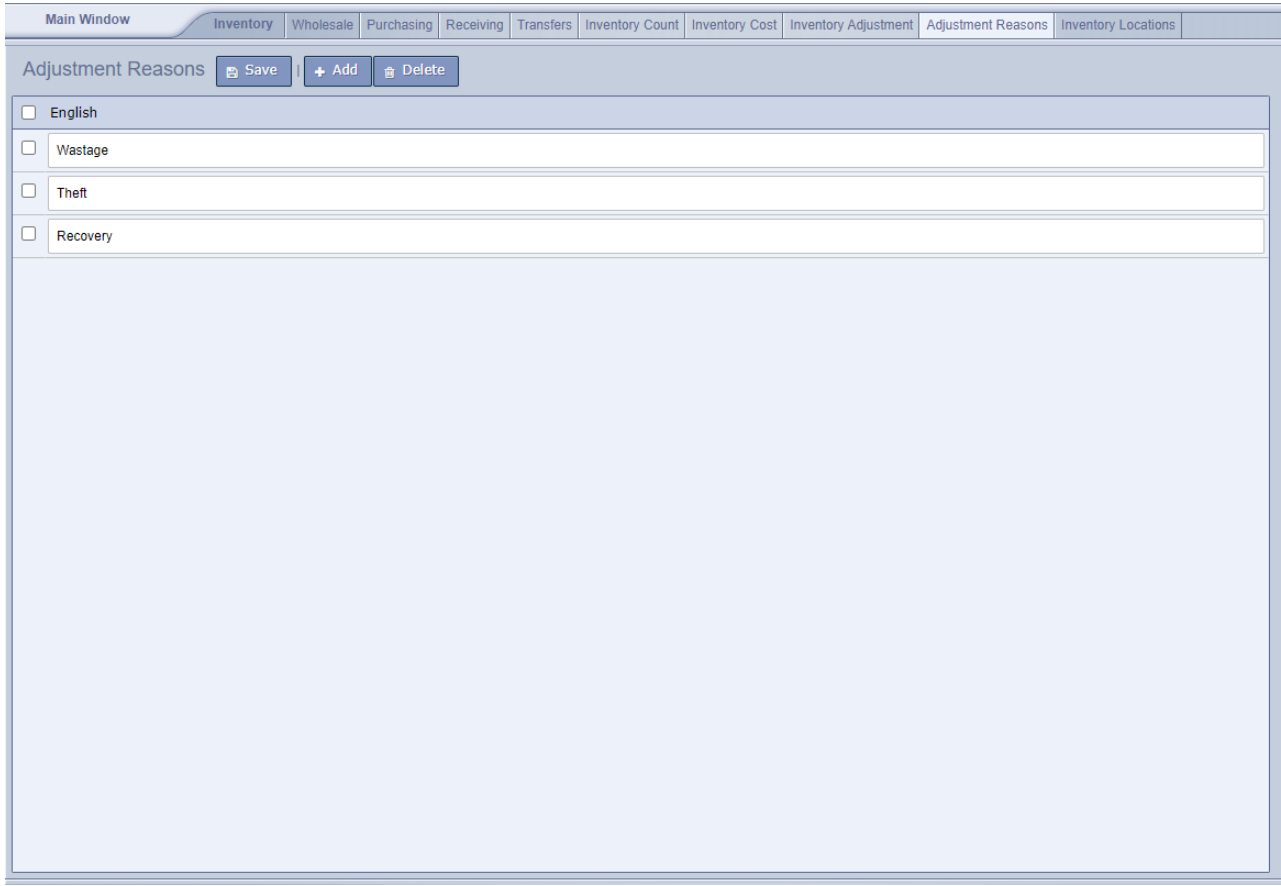

- Now, any new reasons or changes you make will be available when you do an inventory adjustment.